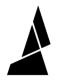

# **Gradient Mode**

Set Palette to gradually change from different inputs to produce a gradient effect!

Written By: Mosaic Support

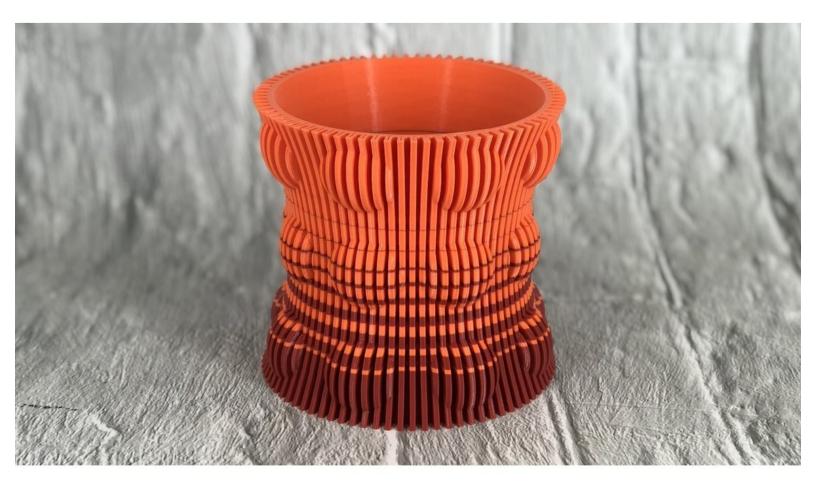

## INTRODUCTION

In this guide you will learn how to:

• Access and print with gradient mode

### Step 1 — Slice Print in Single Color and Start Gradient Mode

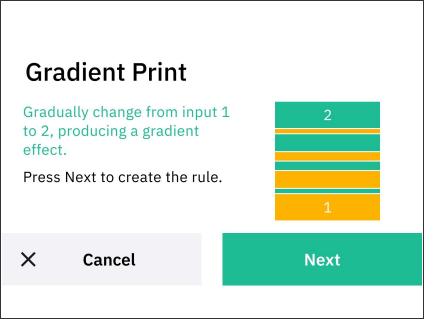

- Before utilizing custom print modes, ensure that your filament has been splice tuned. The Splice Tuning feature will help you find the ideal settings so your Palette 3 can create optimal splices. A guide on how to do this can be found <u>here.</u>
  - Slice a single-body STL file in <u>Canvas</u> or a slicer of your choice. Record the total print length, and transfer the file to the printer.
- On Palette's main screen, tap Print
   From > Custom Print > Gradient
   Mode

#### Step 2 — Enter Range of Splice Length

| Additional Length<br>Select the inputs to use for random print | 1/3   | Range of Splice Length | 2/3<br>10 cm | Layer Info Layer number: 19 Solid layer Layer height (mm): 4.85 GOODE commands in layer: 1915 Fillement used by layer (mm): 702.84                                                                       |
|----------------------------------------------------------------|-------|------------------------|--------------|----------------------------------------------------------------------------------------------------|
| Additional Length                                              | 15 cm | Max. Length            | 20 cm        | Planent used, summed (mm): 1793.06 Pint time for layer: 101.0sec Layer Into Layer number: 146 Perimeters Layer height (mm): 366 and walls GOODE commands in layer: 313 Planent used by layer (mm): 62.03 |
| < Back                                                         | Back  | < Back                 | Next         | Filement used, summed (mm): 9819.59 Primt time for layer: 40.1sec                                                                                                    |

- Choose the inputs to use for the print.
  - Select the minimum and maximum length of your print. Load your GCode file into <a href="http://gcode.ws">http://gcode.ws</a> to determine filament length of your print.
- Minimum Length: When your model is loaded, under Layer Info locate the layer that uses the most filament by layer (mm). Enter that value into the Minimum Length.
  - For smoother transitions if the model is in vase mode, use the filament used by layer amount from the walls of the print.

(i) Note: Palette's minimum splice length is 8 cm.

- **Maximum Length:** Input the maximum length as a ratio of the minimum length (max:min). This creates variation on the smoothness of the gradient.
  - *Ex:* If you want a ratio of 4:1 (4 layers of the first filament and 1 of the second), multiply the *Min Length* of the filament by 4 to obtain the value of the *Max Length*.
  - (i) If you prefer smoother or more distinct colour changes, try increasing this ratio to 6:1 or 8:1.

#### Step 3 — Enter Total Length of the Print

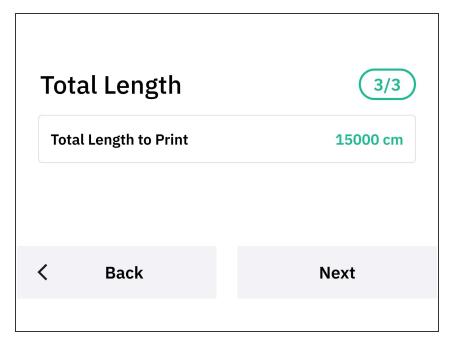

- Enter the total length of the model in centimeters. The Canvas print preview will display the total filament length for the print, which can be converted to centimeters.
- Follow the prompts displayed on Palette's screen to begin the print.

#### Step 4 — Start the Print

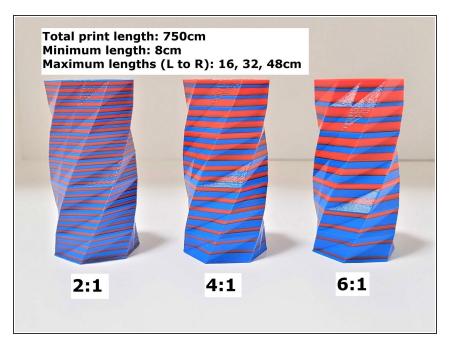

- Follow Palette's instructions to load the filament.
- Once Palette is finished making the initial splices with enough filament to come out of the outgoing tube, insert this filament into the printer's extruder.
- Jog the filament until you see filament come out of the nozzle (just enough to prime it), and then start the G-Code file on the printer.

If you have any additional questions, please send us a message at <u>support@mosaicmfg.com</u>!